# Inclusão de NOTAS FISCAIS

Guia Rápido Audatex Web – Perfil Oficina

## **SUMÁRIO**

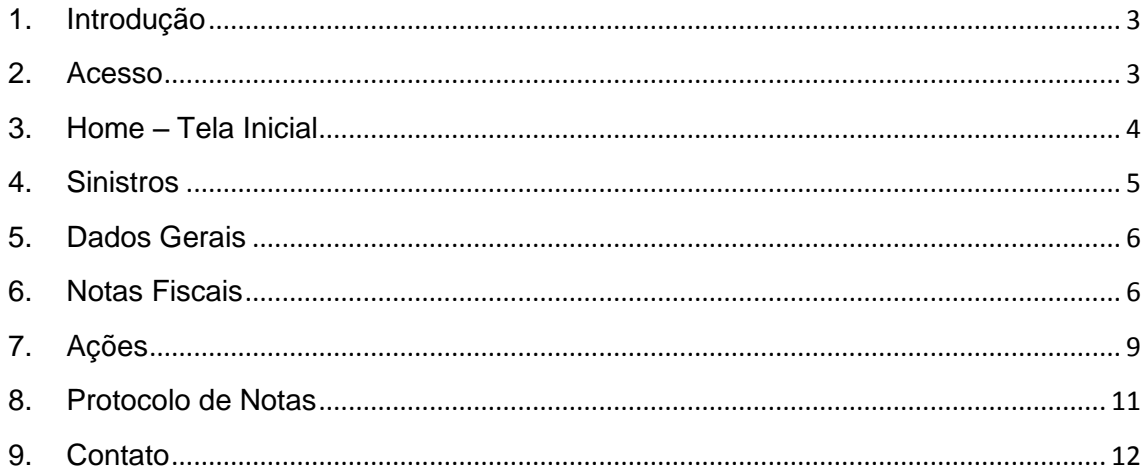

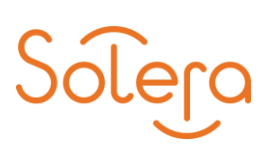

## <span id="page-2-0"></span>**1. Introdução**

Prezado Profissional,

No decorrer das páginas, você encontrará informações essenciais para inclusão manual de notas fiscais sua oficina junto a companhia Bradesco Seguros. Com este material esperamos que você tenha apoio suficiente para realizar os procedimentos necessários em nossos sistemas Audatex Web e Audatex de acordo com as solicitações da Companhia.

Boa Leitura!

#### <span id="page-2-1"></span>**2. Acesso**

Para iniciar o uso do sistema Audatex Web acesso o *link*: <https://cwbradesco.audatex.com.br/consultaweb> através do seu navegador Internet Explorer ou Google Chrome.

No primeiro acesso ao AUdatex Web, deve-se digitar o CNPJ da Oficina no campo "Usuário" e manter a senha em BRANCO.

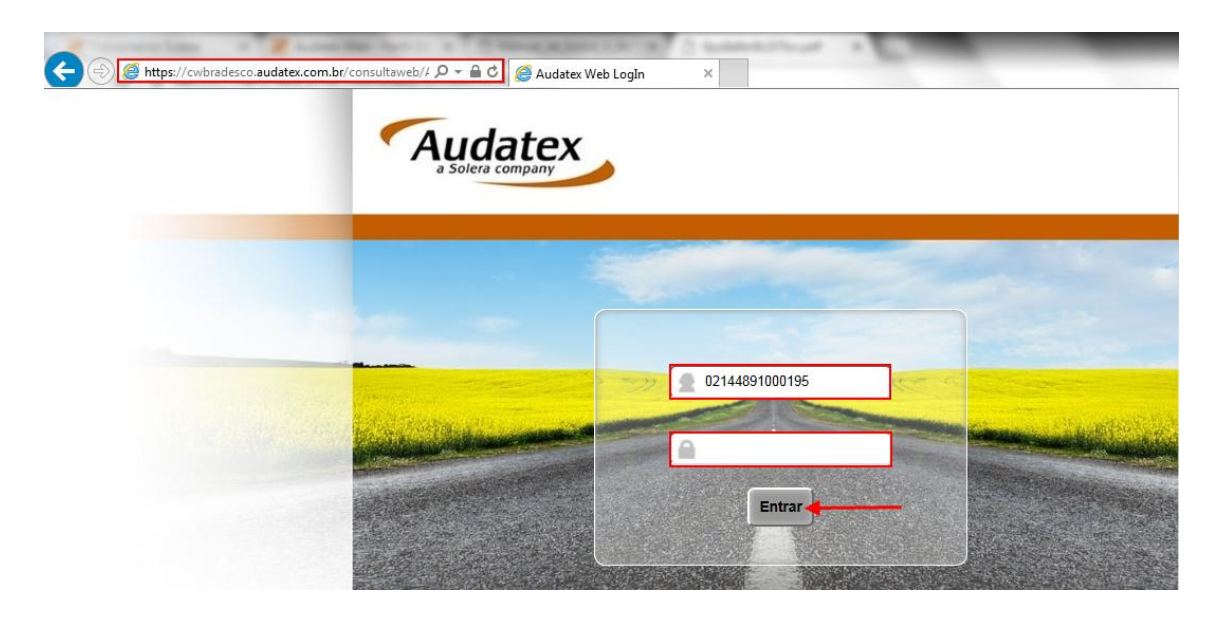

Em seguida, clique no botão "Entrar".

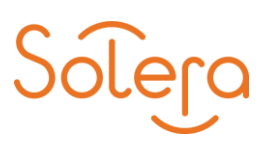

Será exibida a tela de cadastro de senha, digite e confirme a nova senha e, depois clique no botão "Salvar".

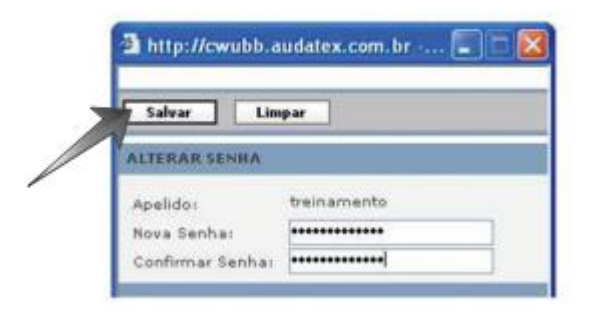

## <span id="page-3-0"></span>**3. Home – Tela Inicial**

Na tela inicial do Audatex Web você pode visualizar, no canto superior esquerdo, a saudação e o nome do usuário que acessou o Audatex Web, além da data e horário que são atualizados constantemente. Em seguida temos o Menu do Audatex Web, com as opções Home (Página Inicial), Sinistros, Acompanhamento, Administrativo (Cadastros e Permissões), Alterar Senha e Sair (Finalizar).

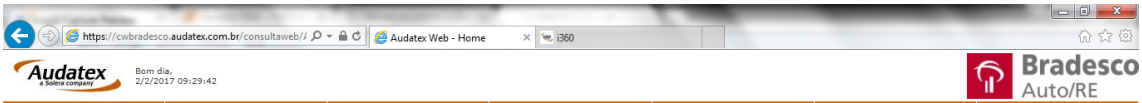

Bem-vindo(a) ao Audatex Web!

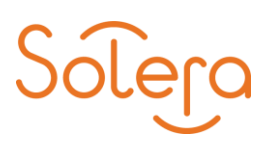

#### <span id="page-4-0"></span>**4. Sinistros**

Na tela "Sinistros" você pode realizar a consulta dos orçamentos, visualizar os dados, comentários, fotos, laudos, entre outros. Para acessar a tela "Sinistros", clique em "Sinistros" na tela inicial do Audatex Web.

Utilize os campos de "Busca de sinistros" por n° sinistro, placa e/ou chassi para iniciar sua pesquisa.

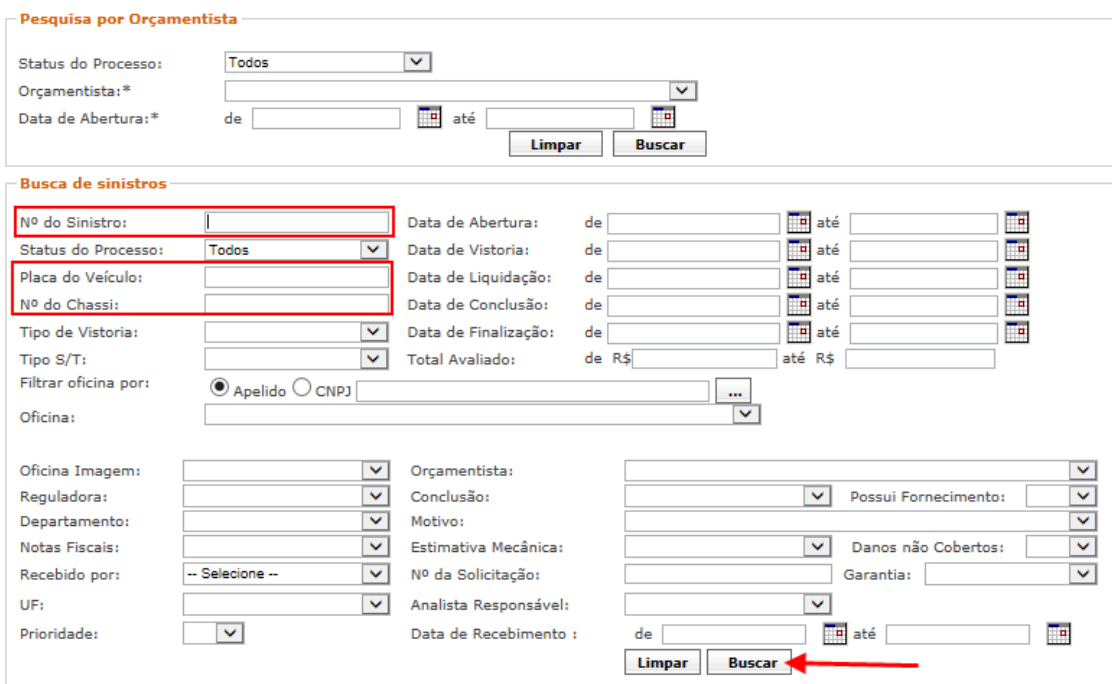

Após o preenchimento de um dos campos, clique no botão "Buscar".

#### **Resultado da pesquisa**

Após você clicar no botão "Buscar", será exibida uma tela com todos os orçamentos pertinentes à pesquisa feita.

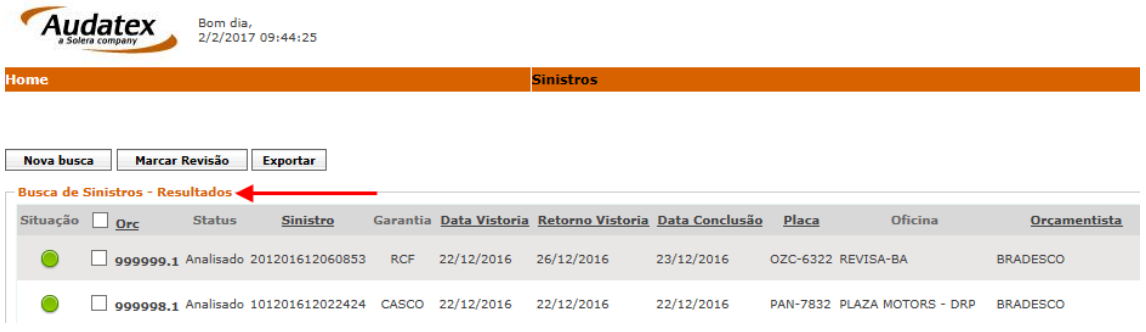

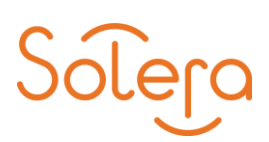

Nos resultados apresentados, verifique se o processo está com status de "Analisado". Clique no n° do orçamento correspondente para ter acesso às informações e os links de inclusão das notas fiscais.

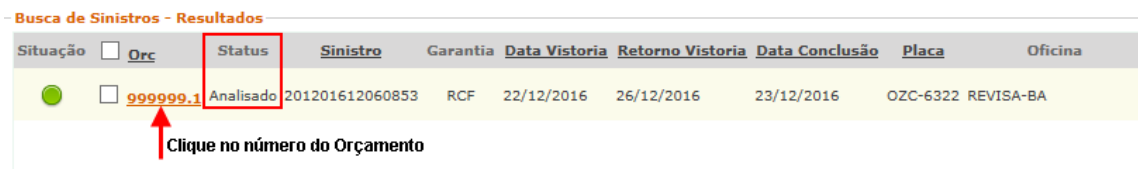

**ATENÇÃO!** Se o processo estiver com status de "Concluído" a oficina não conseguirá inserir as notas fiscais.

#### <span id="page-5-0"></span>**5. Dados Gerais**

Após clicar no orçamento na tela "Resultados", uma tela com os "Dados Gerais" do orçamento irá abrir. Essa tela se modifica de acordo com o Status do Orçamento. Você pode observar no painel à esquerda da tela os itens do Sinistro que podem ser acessados.

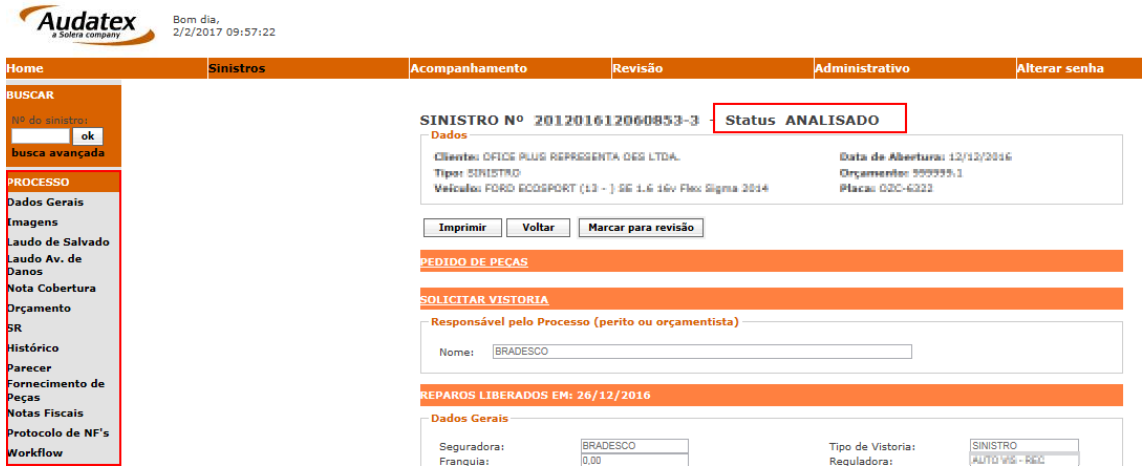

#### <span id="page-5-1"></span>**6. Notas Fiscais**

Para iniciar a inclusão de notas fiscais clique na opção "Notas Fiscais" localizado no menu lateral esquerdo da tela.

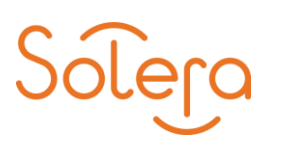

#### Em seguida, clique no botão "Incluir nota fiscal", conforme abaixo:

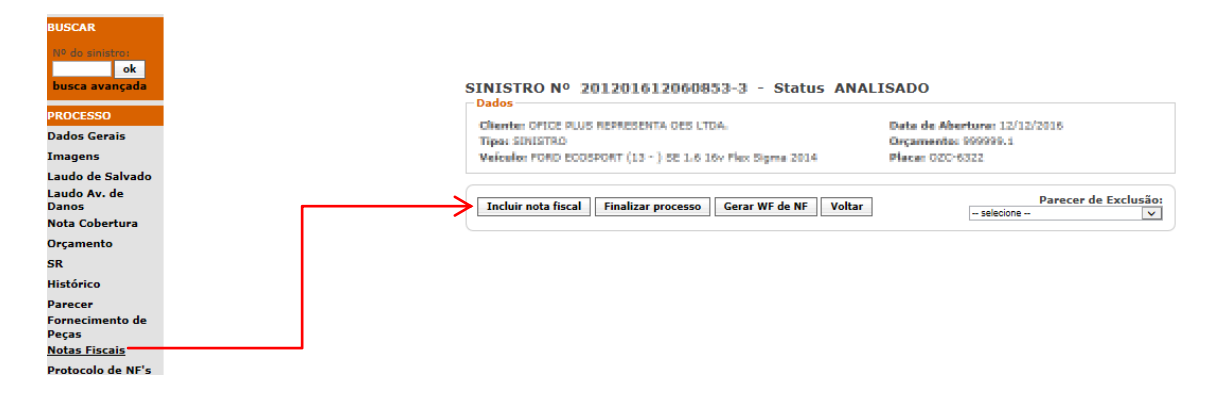

Será exibida a tela para preenchimento dos dados da nota fiscal, preencha-os de acordo com as informações de sua Nota Fiscal.

- Data da Emissão: selecione a data (formato de data dd/mm/ aaaa);
- Número da Nota: insira até 09 caracteres numéricos;
- Série da Nota: selecione entre 1 Única, 2 C1 ou 3 B1;

• **Natureza da Operação: selecione entre Prest. Serviços / Vendas (para uma única nota de mão de obra e peças), Prestação de Serviços (para nota de mão de obra) ou Venda de Materiais (para nota de peças);**

- Valor Total das Peças: valor de peças;
- Valor Total dos Serviços: valor de serviços.

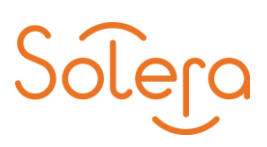

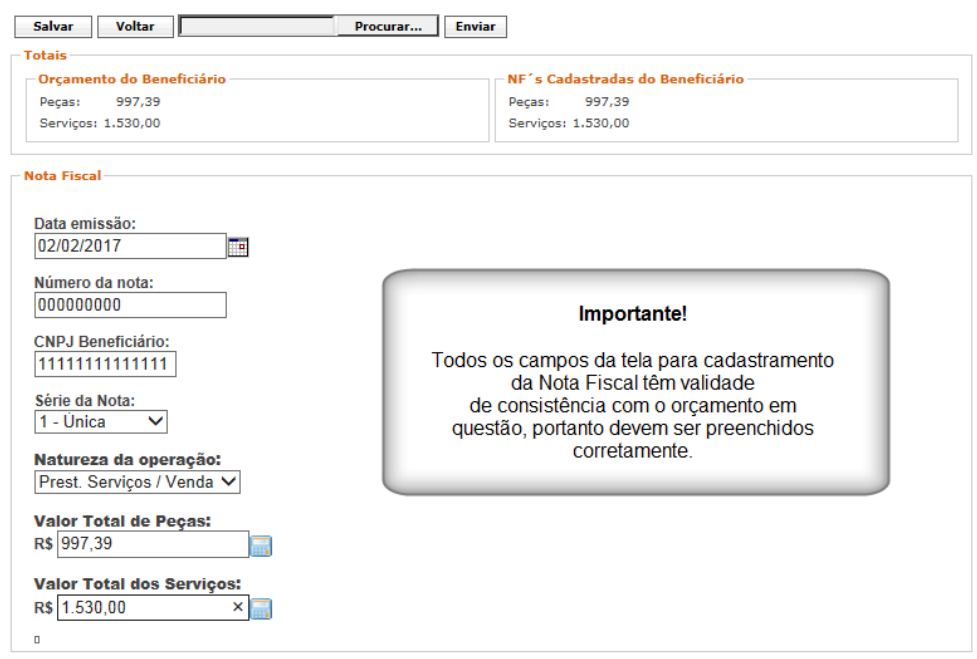

Após o preenchimento, clique no botão "Salvar".

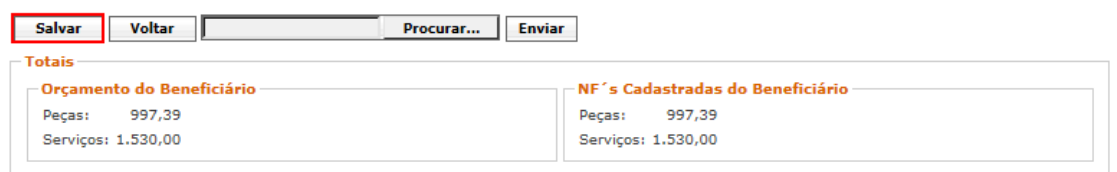

Será exibida a mensagem: "Nota Fiscal incluída com sucesso. Deseja incluir outra Nota Fiscal?".

Caso ainda existam notas para incluir clique na opção "Sim" e siga os mesmos passos anteriores, caso contrário, clique na opção "Não".

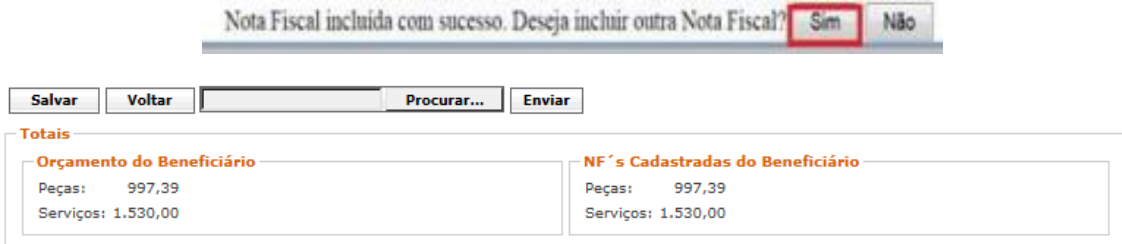

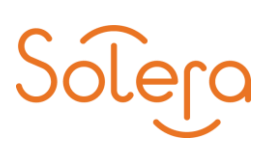

#### **Motivos de falhas ao incluir uma Nota Fiscal**

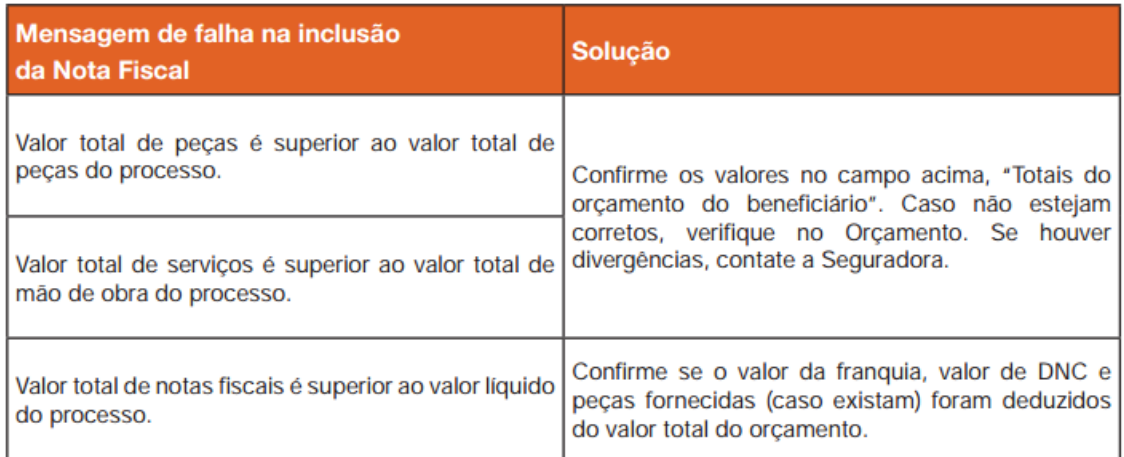

#### <span id="page-8-0"></span>**7. Ações**

Agora que sua Nota Fiscal está devidamente preenchida e salva no sistema é hora de irmos para o próximo passo: adicionar a imagem da Nota Fiscal em nosso sistema Audatex Web.

Ao salvar uma Nota Fiscal o sistema lhe direcionará automaticamente para a tela de ações, clique no ícone câmera para vincular uma imagem.

Para cada Nota inserida você pode vincular a imagem da Nota Fiscal impressa.

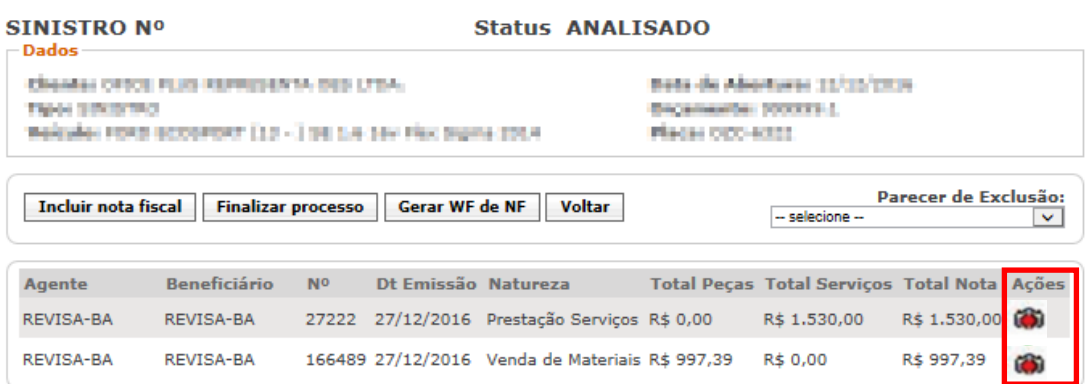

Clique no botão "Procurar" para buscar em seu computador a imagem que deseja vincular, sendo permitidas apenas imagens em formato JPG (JPGE).

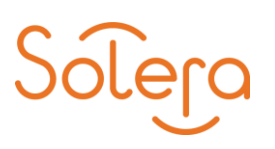

**Observação:** O TERMO DE QUITAÇÃO também deve ser incluído junto com a imagem da nota de peças e/ou serviços.

Após os procedimentos mencionados acima, clique no botão "Adicionar".

Para concluir a ação, clique no botão "Incluir Imagem" localizado na parte superior da tela conforme o exemplo:

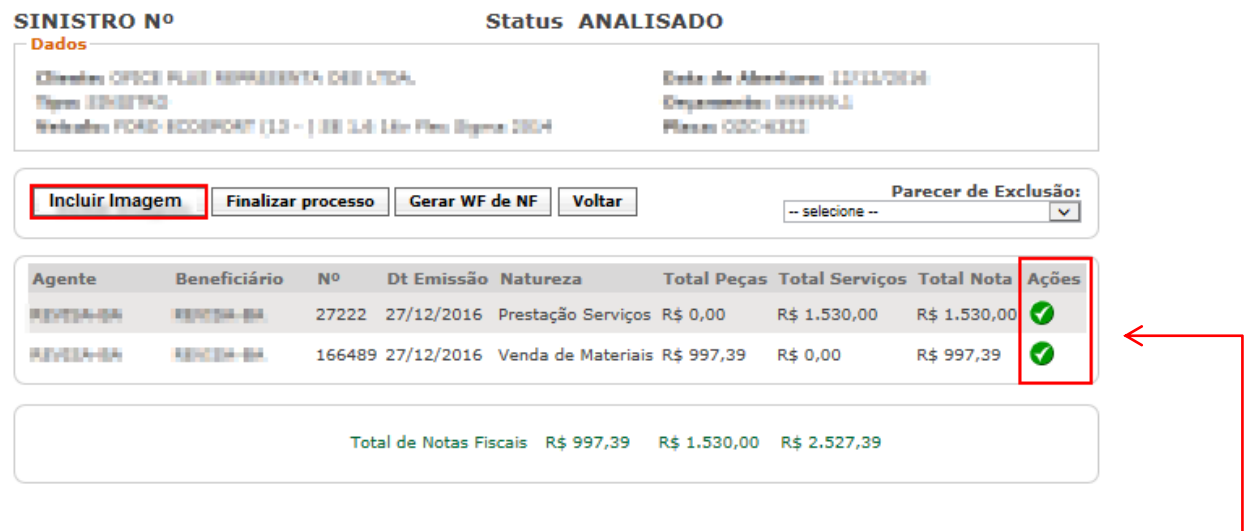

Depois de inserida a imagem da nota, observe que o que será exibido o ícone verde. -

Em seguida, clique no botão "Finalizar Processo" localizado também na parte superior da janela.

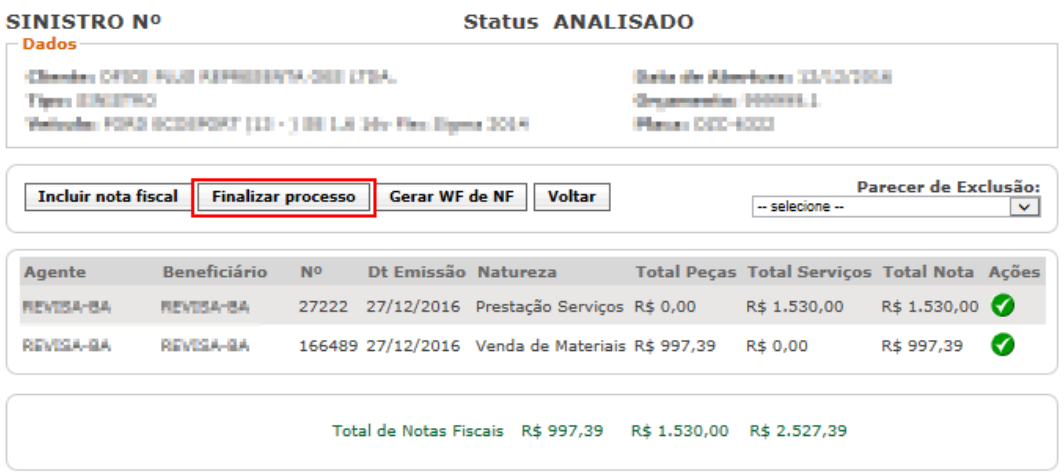

Observe que será exibida a mensagem: "Processo da Oficina (Nome da sua Oficina) – DRP foi finalizado com sucesso".

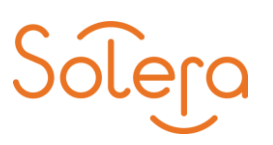

#### <span id="page-10-0"></span>**8. Protocolo de Notas**

Após finalizar o processo, será gerado um Protocolo de Notas Fiscais. Para acessá-lo, clique no botão "Protocolo de NF's" no painel à esquerda da tela.

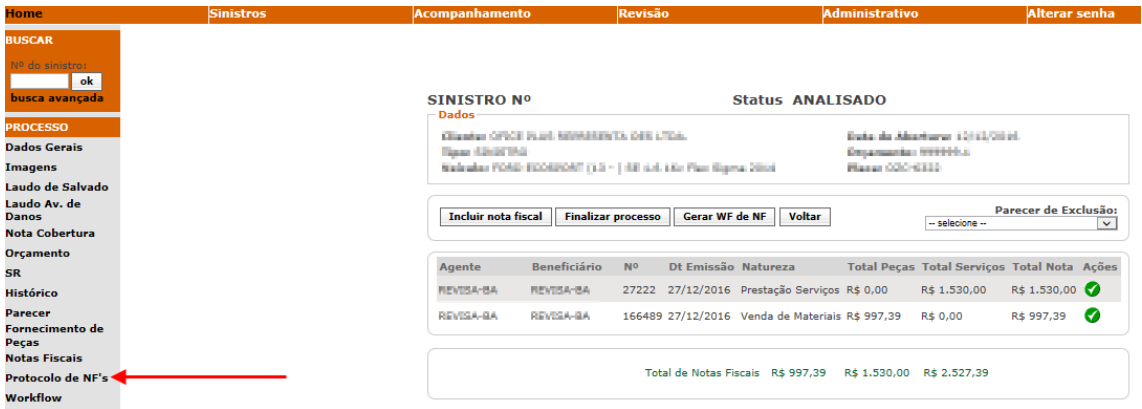

Em seguida, clique no ícone  $\boxed{2}$ .

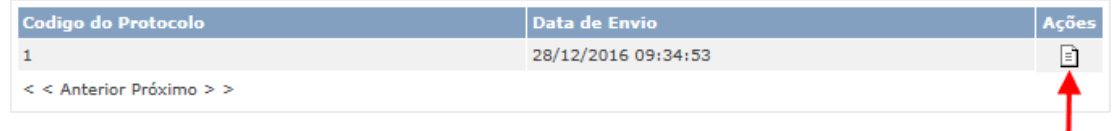

Observe que uma janela com o protocolo de recepção das notas fiscais abrirá.

Para a janela com o protocolo de recepção das notas fiscais abrir, o bloqueio de pop-up do seu computador deve estar desabilitado.

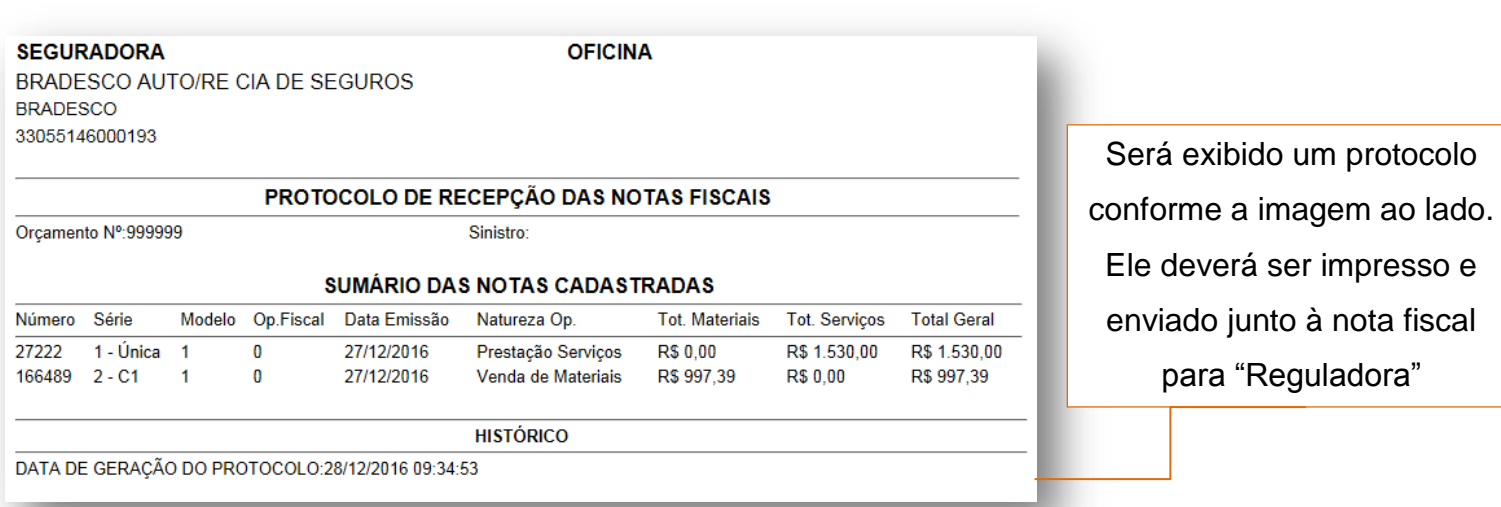

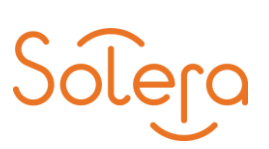

## <span id="page-11-0"></span>**9. Contato**

Para saber mais detalhes sobre o sistema Audatex Web, acesse nosso portal de treinamento através do *link:* 

<http://www.ctsolera.com.br/student/courses/audatex-web-perfil-oficina-2>

Em caso de necessidade de suporte técnico e/ou dúvidas da ferramenta acessem o nosso portal de atendimento através do *link*: [www.solerabrasil.com.br](http://www.solerabrasil.com.br/)

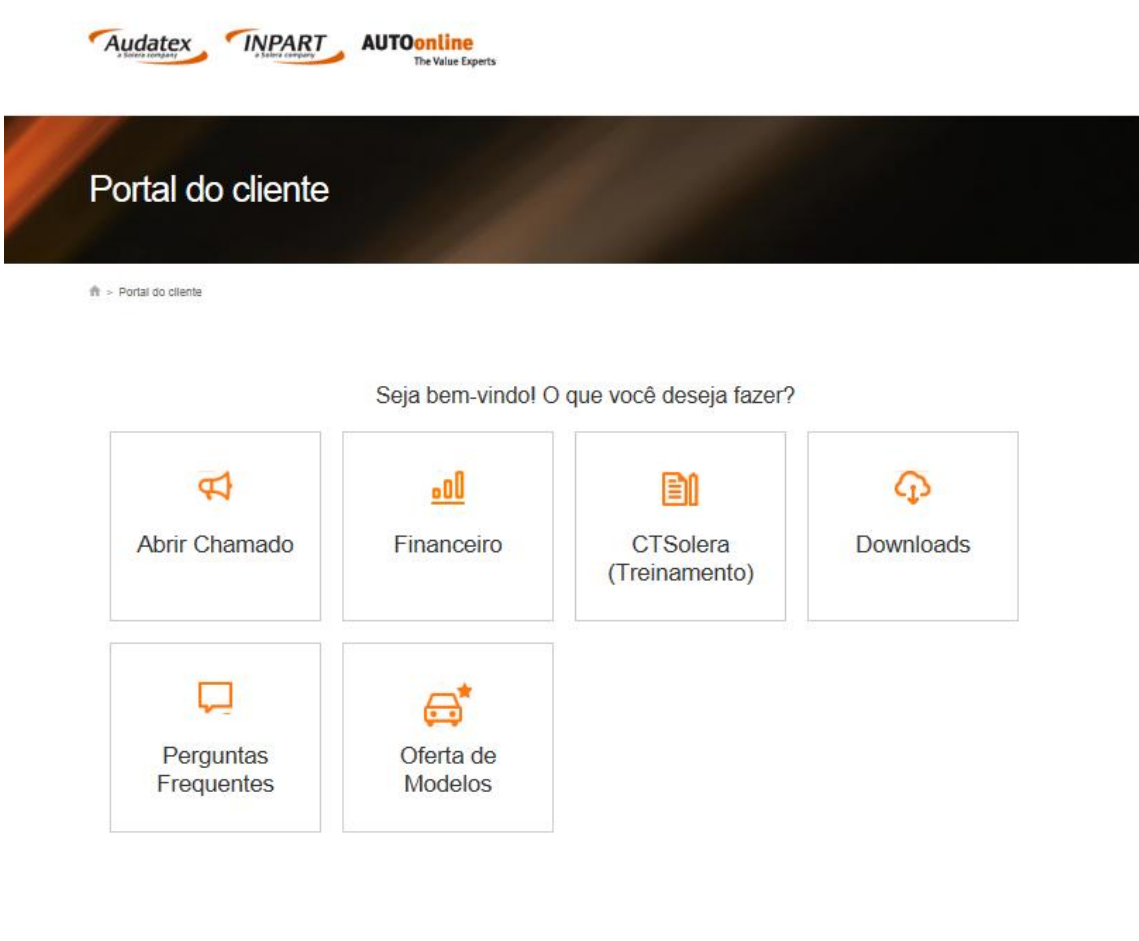

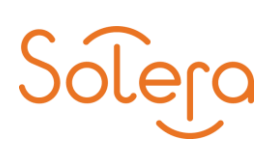

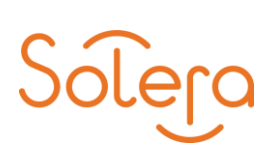